## **代理商快速购买产品流程**

Resellerclub 是专注于代理商的注册商,所以成为我们的代理后需要对后台进行一些修改和设置,以便发 展业务;但是,如果代理商只是自己购买,那么流程将可以简化。

## **此文档适用于刚激活的想自己购买产品或急于购买产品的代理商,即:快速购买产品流程。**

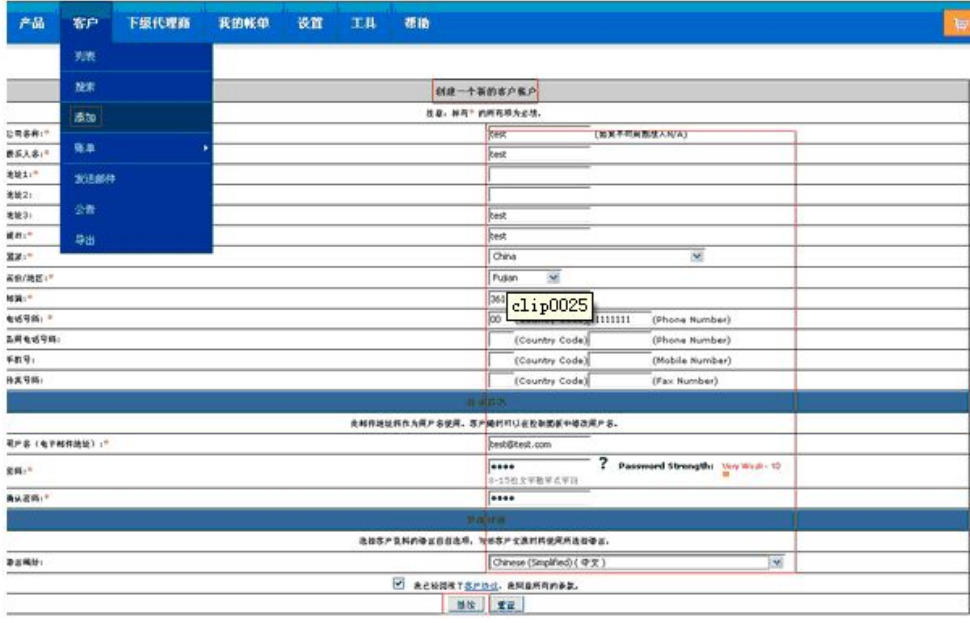

1. 添加一个客户账户:登录代理控制面板,点击【客户】- 【添加】,如下图:

2. 客户账户注册成功,如下图:

**Information** 

Your Customer Signup Process is now complete. You will receive instructions via

注册成功

客户ID Your Customer Id is 9445982

Click here to login to your Customer Control Par

3. 购买产品: 以购买域名为例, 购买其他产品请选择对应的菜单, 看图吧~! PS.也可直接点击购物车快 捷方式连接至 supersite 平台购买。(如下介绍了如何通过代理后台购买的流程)。

1) 点击【产品】-【域名注册】-【能否注册查询】,见图:

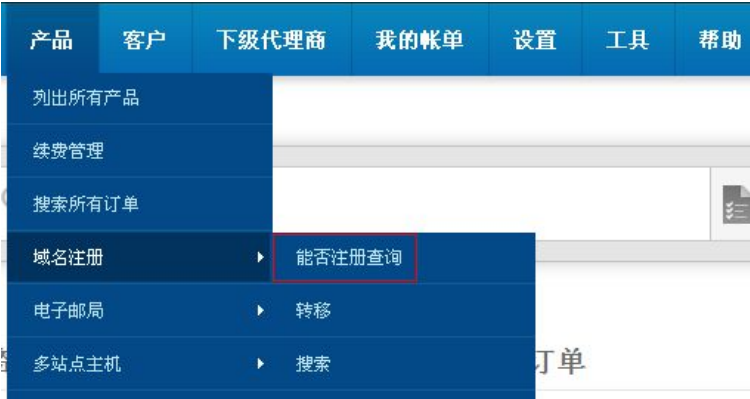

2) 此时会打开新窗口,如下图,这个网站就是代理商的 supersite,也就是销售平台,也就是购买产品都 要在这里进行购买!!!

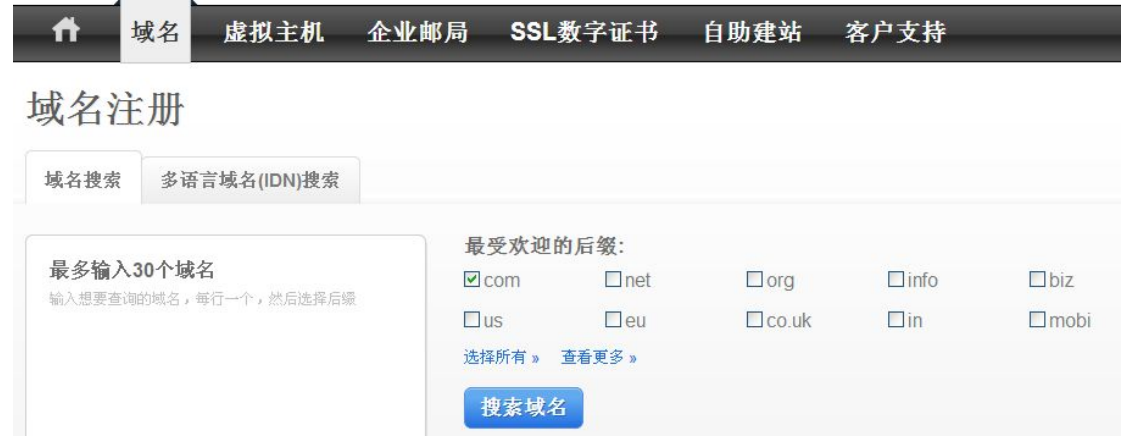

3) 输入要注册域名完毕后,点击该页面下方的【查找域名】按钮,如图:

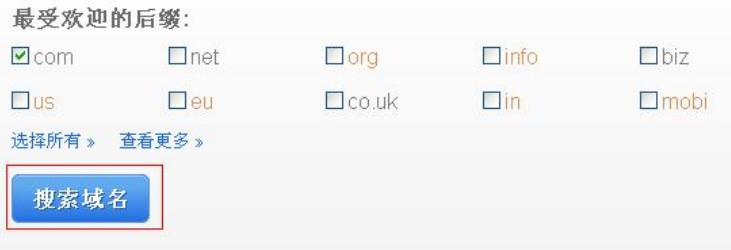

4) 看所查找的域名是否可以注册,如图:

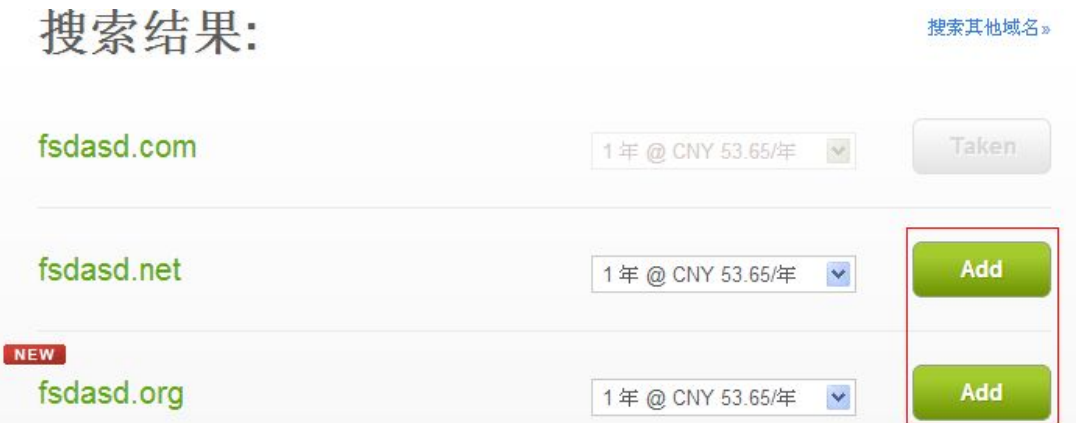

5) 上图我们可以看见,所查找的域名可以注册,点击【加入购物车】,到达以下页面:

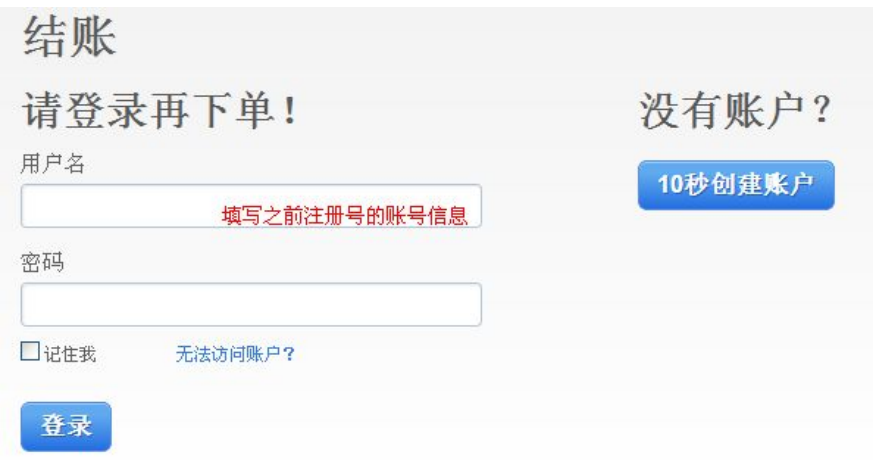

6) 根据上图的提示,输入客户账户,点击【现在登录】,就到达下图页面:

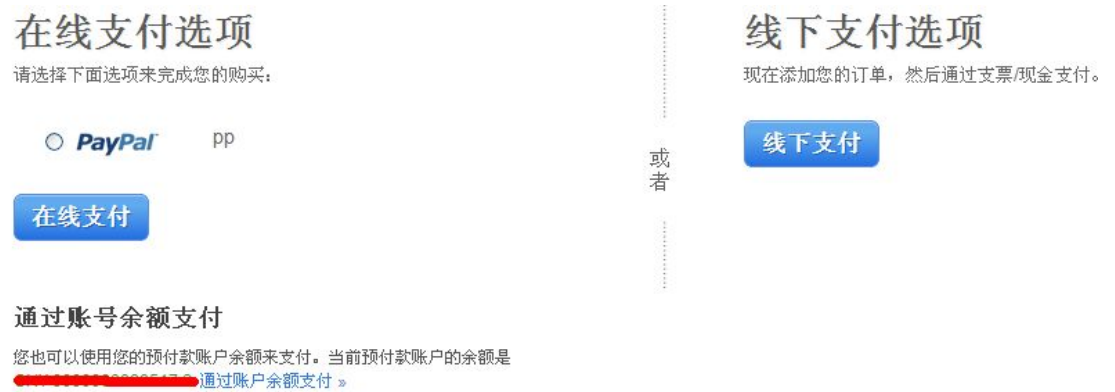

7) 继续购买流程,这里略过几步,直到出现以下页面:

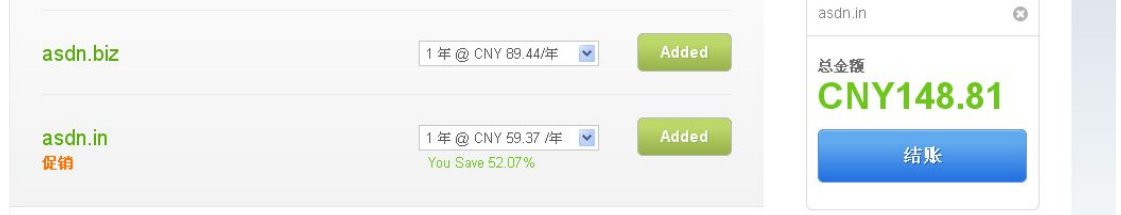

建议您先在代理后台给自己的直接账户入款,这样在这边就可以直接用直接账户余额完成支付,具体的充 值操作我们有相应帮助文档。

如果是自己购买域名产品,您可以选择"执行请求,但取消订单",如果是主机产品,请选择"执行请求, 但保留订单",以免影响后面主机的升降级。

**再次提醒:快速购买流程主要针对代理商自己购买产品,如果是客户购买,请按照文档中把所有设置都弄 好,再进行。**